# HPRA An tÚdarás Rialála Táirgí Sláinte<br>Emergency Medicines

# **Emergency Medicines**

# An tÚdarás Rialála Táirgí Sláinte **Health Products Regulatory Authority**

Cond

**Starti** 

emen Train

### Adding Products To The System

## W **Products**

### **Find Product**

НF

- To add <sup>a</sup> medicinal product click the Add button
- A Find Product pop‐up will appear on the screen
- • You can select the medicinal product from the dropdown menu or scroll down on the right side of the screen to find the medicinal product(s) of interest
- Click the **+** button on the right hand side to add <sup>a</sup> medicinal product that you intend to procure. You will notice that when you click that button, the medicinal product disappears from the list as it moves to the Products main page. Repeat this to select all medicinal products you intend to procure. Select Close
- For each medicinal product please add the 'Starting date of the activity of holding medicinal products for use in emergencies'. This is the date from which the organisation is ready to procure the product e.g. the date of notification or the date suitable storage conditions are available. The medicinal product will not be listed on the HPRA website until this date
- To confirm that at least one individual employed or engaged by your organisation has completed an approved training course on the use and administration of the medicinal product, select the 'Trained Personnel' tick box and enter the Certification Expiry Date. When re‐training is completed please return and enter a revised Certification Expiry Date. Complete this for each medicinal product
- Select Save
- • Again, you can return to Add/ Delete <sup>a</sup> medicinal product at <sup>a</sup> later date. Simply Add following the steps outlined above and Delete using the Delete tab at the bottom right of your medicinal product. You will be asked to confirm deletion if you delete <sup>a</sup> medicinal product
- Once you have entered all information in this section, click on the Personnel tab on the left of the screen to move to the next section.

**Find Product**  $(AII)$  $(A||)$ Medicinal Product Route Of Administration Epinephrine (adrenaline) auto-injector presented as a 300 mcg pre-filled syringe Route of Administration: Intramuscular injection Conditions of administration: Adults: For the emergency treatment of anaphylactic shock in accordance with Clinical Practice Guidelines approved by the Pre-Hospital Emergency Care Council, or by another body nominated by the Minister

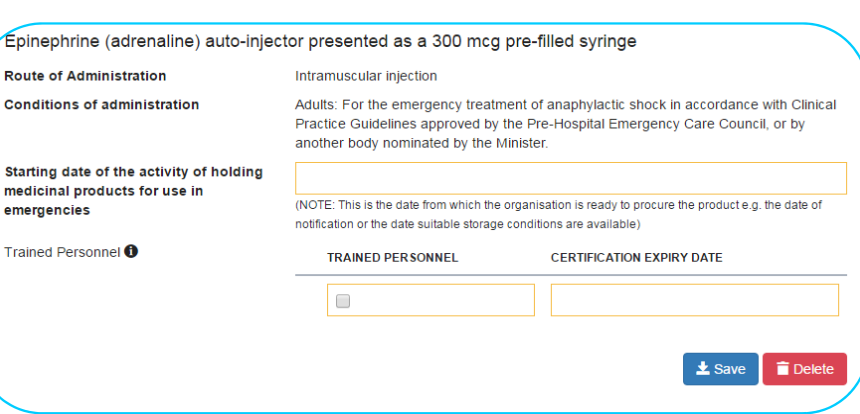

# Emergency Medicines

Main contact details : +353 1 676 4971 Email Address: info@hpra.ie

For training related queries please contact your training provider or The Pre-Hospital Emergency Care Council (PHECC) at www.phecit.ie